## *COMO GERAR ARQUIVO SPED*

Acesse o módulo ARQUIVOS FISCAIS.

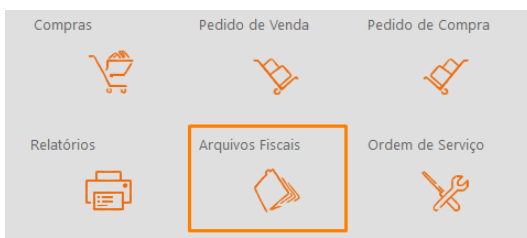

Selecione a opção SPED e marque os seguintes campos.

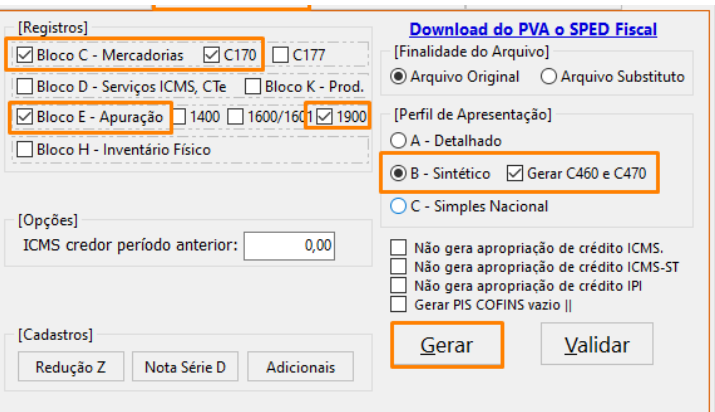

Após clicar em GERAR, selecione o período.

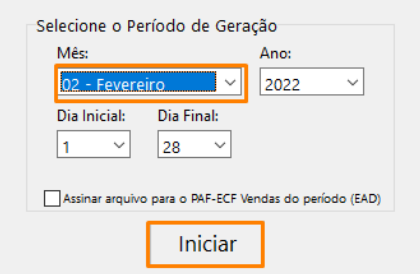

Selecione o local onde deseja que o arquivo seja gerado.

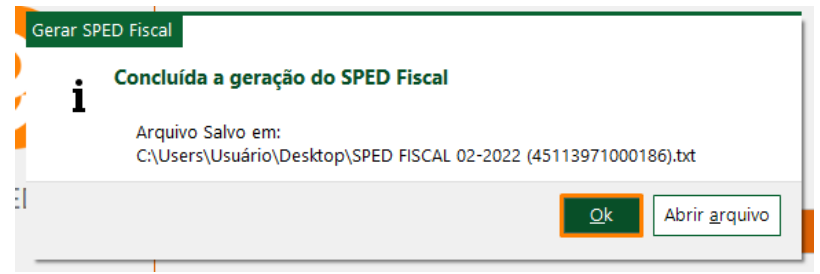

Prontinho, arquivo fiscal gerado.

**DEPARIS SITEMAS** 

**DEPARIS SITEMAS**